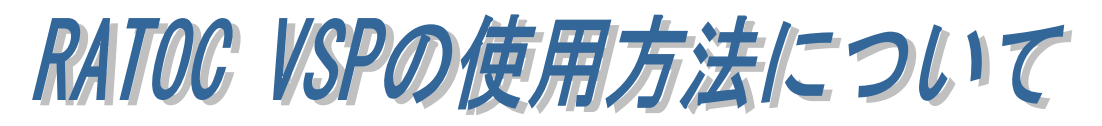

RATOC VSP(COM ポートエミュレートドライバー)を使用すると、REX-WF60 お よび REX-ET60 に割り当てられた IP アドレス/ポート番号を仮想 COM ポートへ割 り当てることができます。

# (1) RATOC VSP のインストール

RATOCVSP.msi を実行します。

(環境によっては拡張子の「.msi」が表示されない場合があります。)

「.NET Framework version 4.0」が インストールされていない環境では、 右の画面が表示されますので「Yes」 をクリックし、ダウンロード・インス トールを行います。

「.NET Framework version 4.0」が インストールされている場合は、以下 の手順に従い RATOC VSP のインス トールを行います。

「Next」をクリックします。

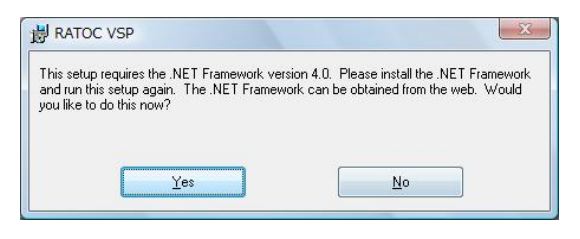

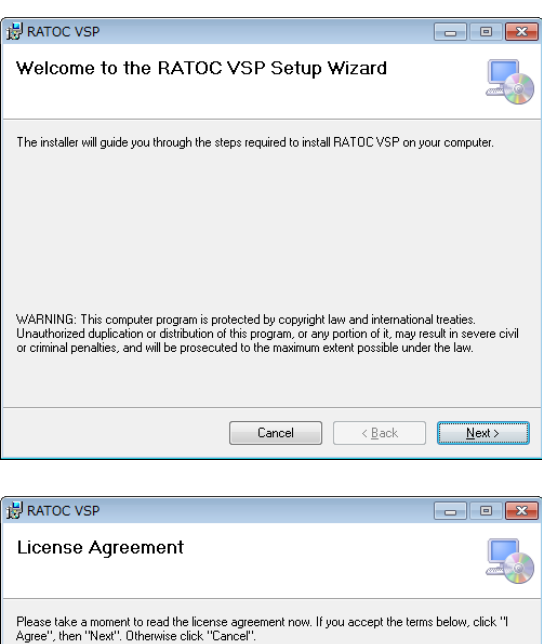

「I Agree」を選択し「Next」をクリ ックします。

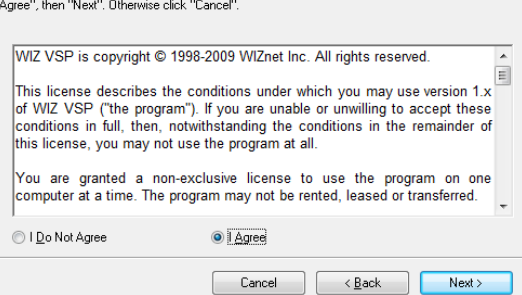

 $\overline{\phantom{a}}$ 

インストール先を選択し「Next」をク リックします。

[Everyone] -- この PC を使用してい るすべてのユーザーが使用する場合。

[Just me] -- 現在使用中のユーザーの み使用する場合。

「Next」をクリックします。

ユーザーアカウント制御の画面が表 示される場合は「はい」をクリックし ます。

以上でインストールは完了です。

「Close」をクリックします。

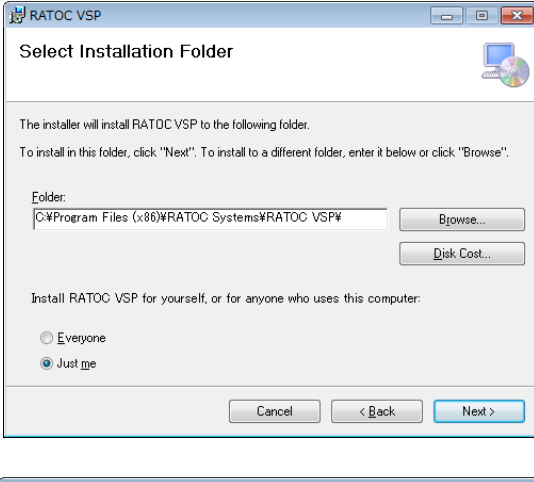

 $\overline{\phantom{a}}$ 

 $\overline{\phantom{a}}$ 

【はい(Y) | いいえ(N)

これらの通知を表示するタイミングを変更する

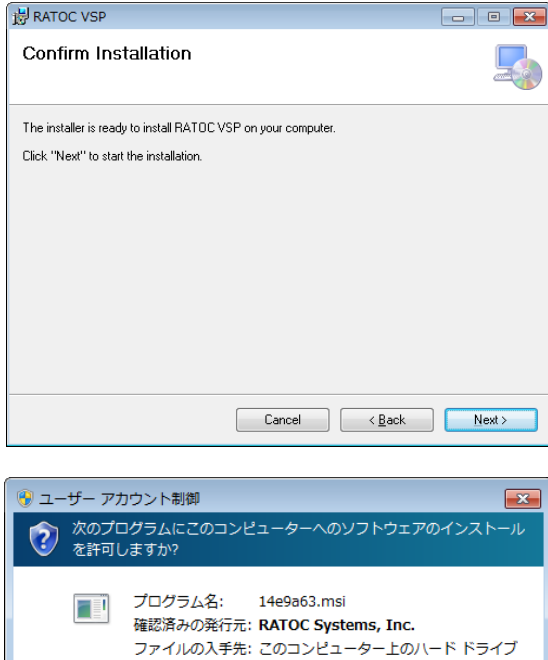

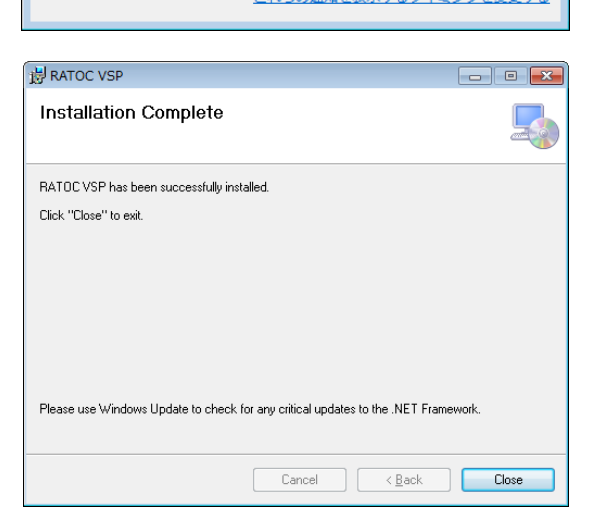

→ 詳細を表示する(D)

# (2) COM ポートへの割り当て

RATOC VSP を起動します。

「ユーザーアカウント制御」の画面 が表示される場合は「はい」をクリ ックします。

初回起動時はコマンドプロンプト画 面が表示されますが、RATOC VSP が起動するまで、そのまま待ちます。

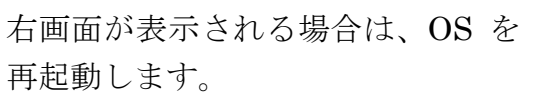

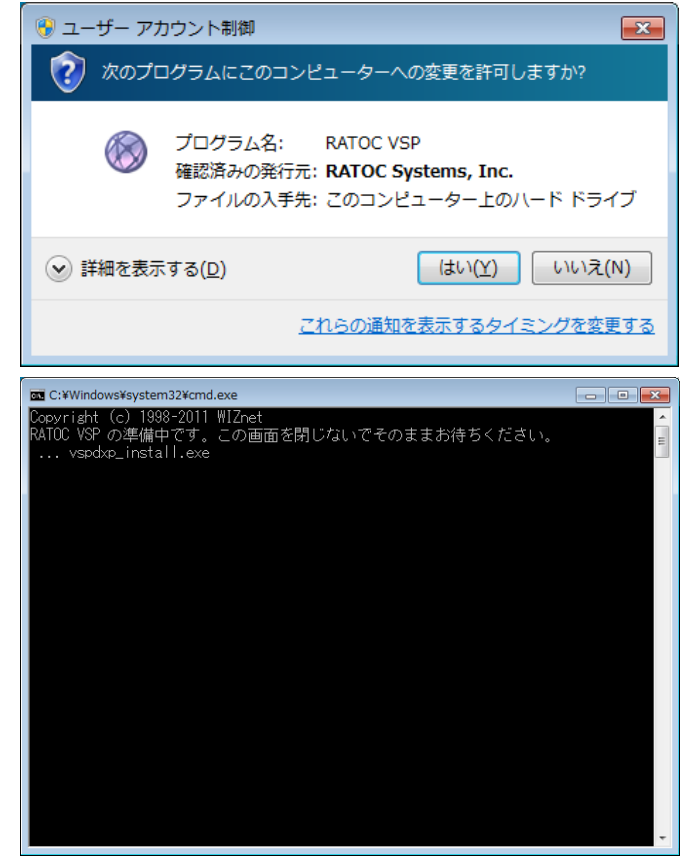

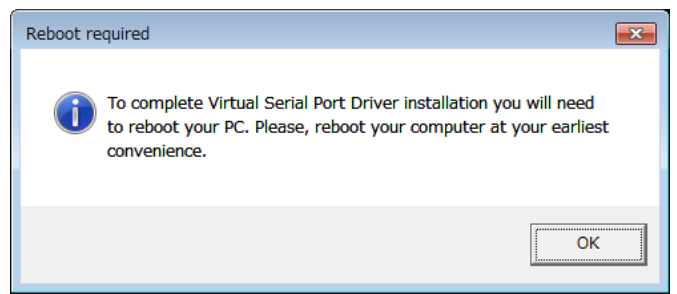

## 【COM ポートへ割り当てる手順】

製品の IP アドレスを自動で検索する方法と、手動で入力する方法があります。

1. 対象となる製品にチェックを入 れます。 [TCP ポート番号]には自動的に 対応した番号が入力されます。 REX-ET60:「5000」 REX-WF60:「2000」

#### 【自動で検索する場合】

[自動]を選択し「検索」をクリ ックします。

REX-ET60 を選択した場合は、 検索用パスワードの入力が必要 です。 デフォルトでは「ratoc」となり ます。 (パスワードの変更方法について は、REX-ET60 のマニュアルを ご参照ください。)

 検出されると、[リモート IP/ ホスト名]に製品の IP アドレス が表示されますので、 「リストに追加」をクリックしま す。

※ [自動]では4台までの検索と なります。 同一ネットーワーク上に 5 台 以上接続している場合につい ては巻末の「Appendix」をご 参照ください。

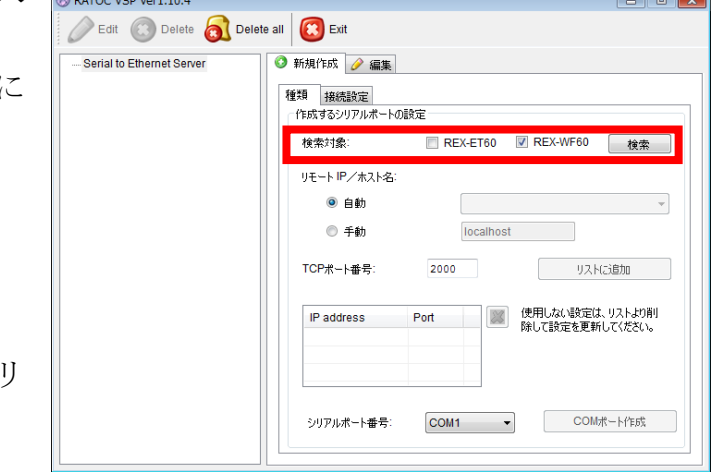

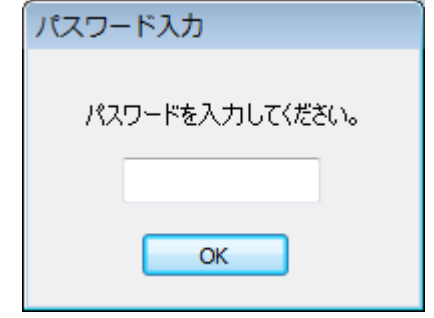

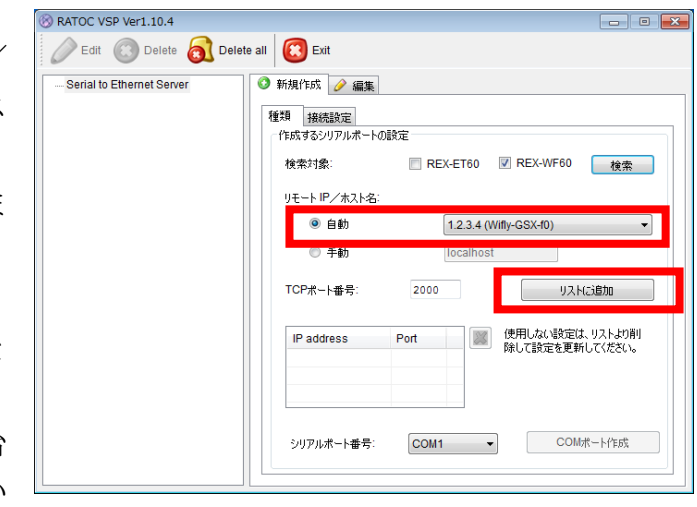

## 【手動で入力する場合】

 [手動]を選択し、あらかじめ確 認しておいた製品の IP アドレ スを入力し

「リストに追加」をクリックし ます。

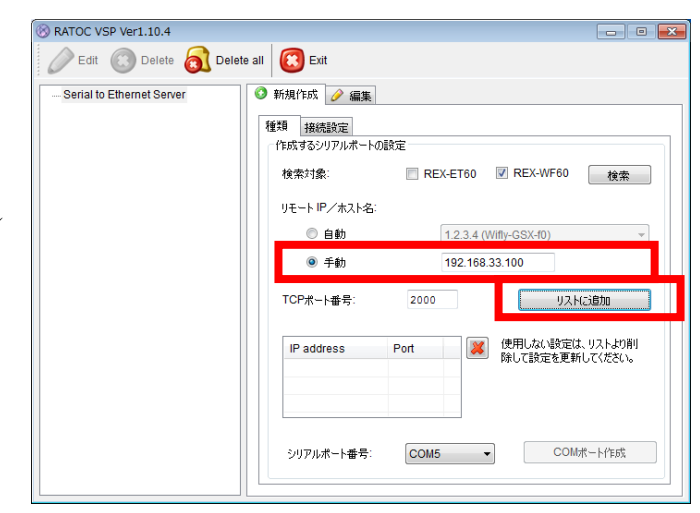

2. [シリアルポート番号]を選択し 「COM ポート作成」をクリックし ます。

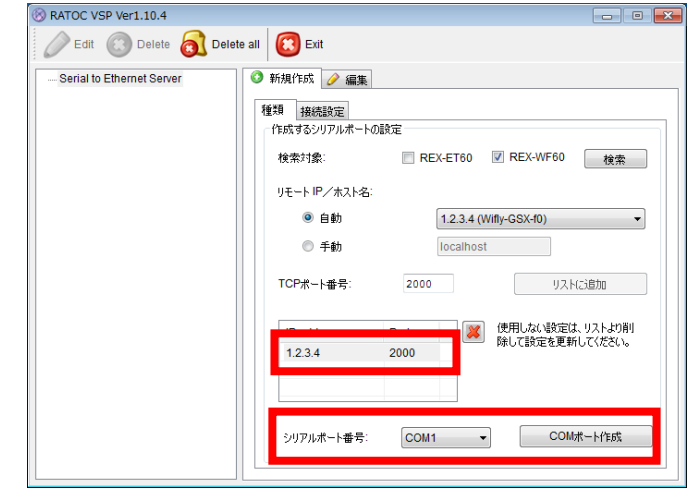

- 3. RATOC VSP の左欄に仮想 COM ポートの情報が追加されます。
- ※ 本製品の IP アドレスを DHCP サーバーより動的に割り当てて いる場合、IP アドレスが変更さ れることがあります。 IP アドレスが変更されている場 合は、「(3) 設定の編集」をご参考 に再設定を行ってください。

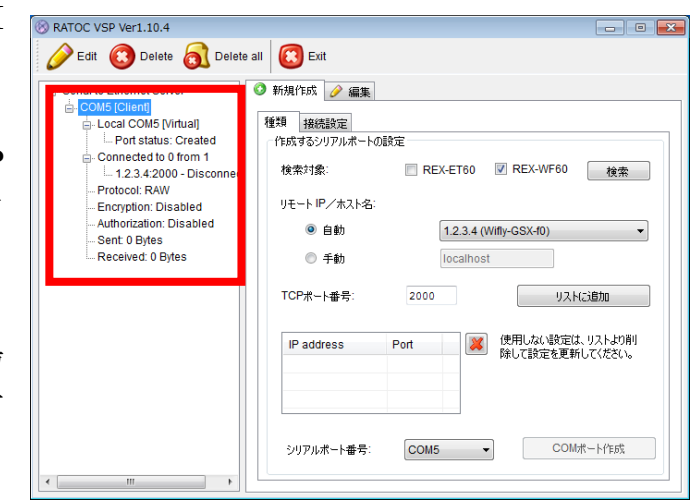

仮想 COM ポートが追加されると、 デバイスマネージャーの [ポート(COM と LPT)]に [ELTIMA Virtual Serial Port (COMxx)]が追加されます。

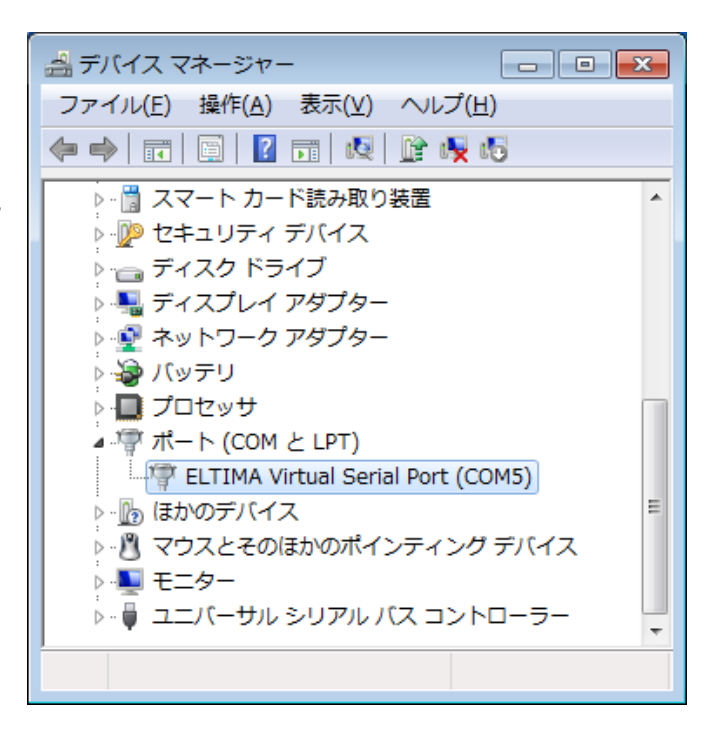

 [ポート(COM と LPT)]に追加され ていない場合

[Virtual Serial Ports 7 (Eltima Software)]の下に追加される場合も 同様にご使用いただけます。

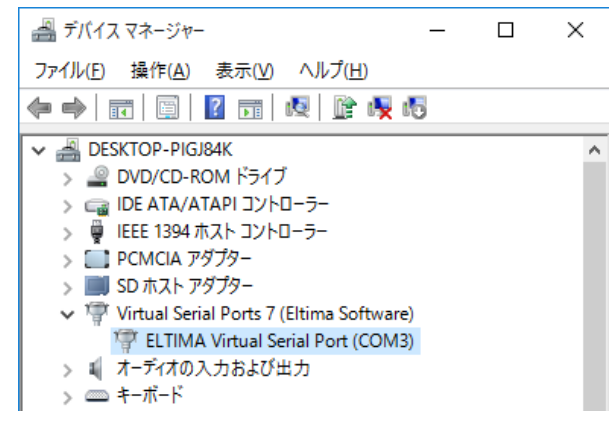

## (3) 設定の編集

作成済み設定の[リモート IP/ホスト名] [シリアルポート番号]を変更することがで きます。

RATOC VSP Ver1.10.4

1. [編集]タブをクリックし、 「(2) COM ポートの割り当て」と同 様に製品を検索します。

検出された製品を選択、[TCP ポー ト番号]を入力し「リストに追加」を クリックします。

2. 使用しない設定はリストより削 除します。

(リスト内には 1 つの IP アドレスで の運用を推奨します。)

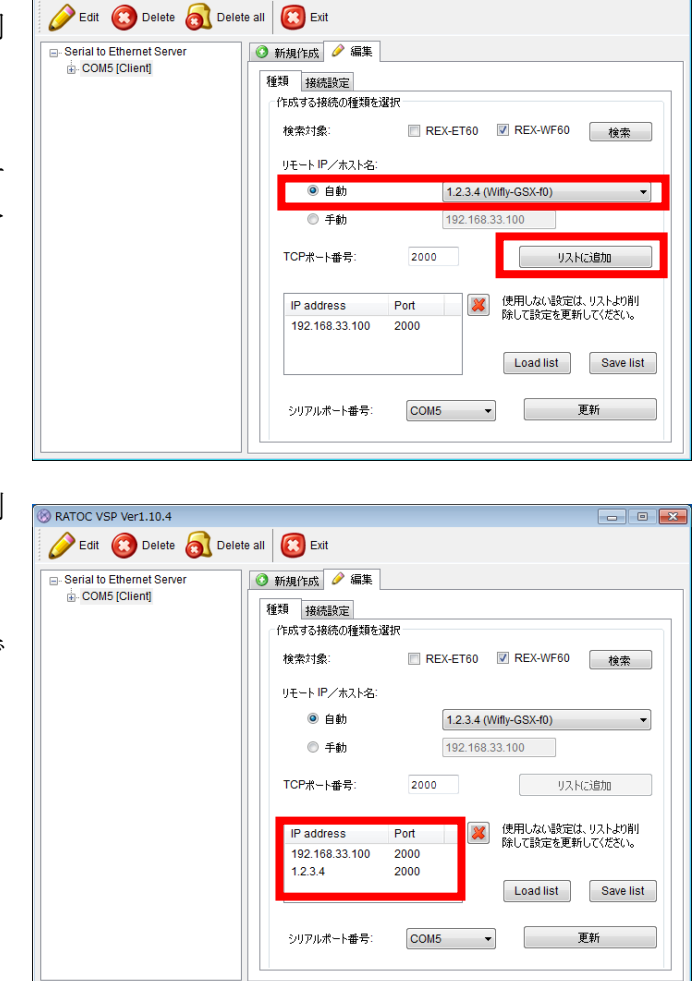

 $-$ 

3. 「更新」をクリックすると変更し た内容に更新されます。

(シリアルポート番号を変更する場 合は、COM ポート番号も変更した 後に「更新」をクリックします。)

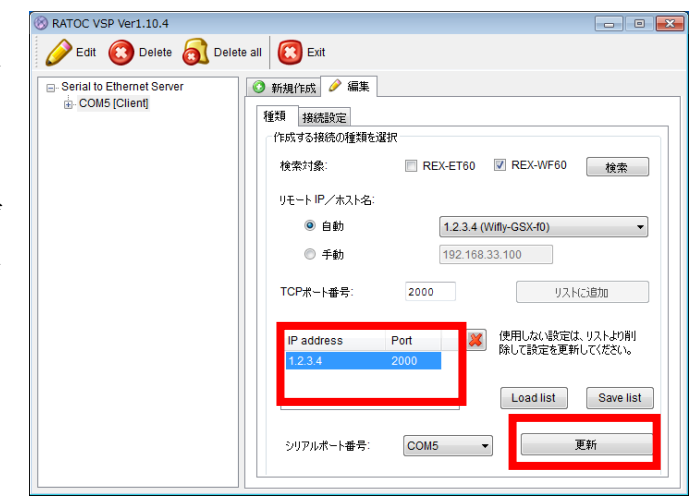

## (4) その他の機能

RATOC VSP の[接続設定]の機能について説明します。

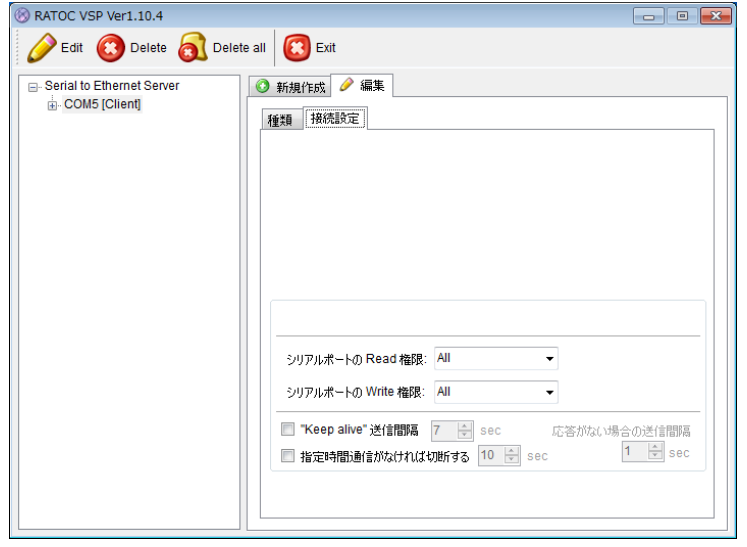

[シリアルポートの Read 権限]

- All -- 同一の COM ポート番号に複数の IP アドレスがリスト登録されている場合、 すべての製品でデータ受信します。
- None -- 同一の COM ポート番号に複数の IP アドレスがリスト登録されている場 合、すべての製品がデータ受信しません。
- Only first -- 同一の COM ポート番号に複数の IP アドレスがリスト登録されてい る場合、リストの一番上に登録されている製品のみデータ受信します。

[シリアルポートの Write 権限]

- All -- 同一の COM ポート番号に複数の IP アドレスがリスト登録されている場合、 すべての製品でデータ送信します。
- None -- 同一の COM ポート番号に複数の IP アドレスがリスト登録されている場 合、すべての製品がデータ送信しません。
- Only first -- 同一の COM ポート番号に複数の IP アドレスがリスト登録されてい る場合、リストの一番上に登録されている製品のみデータ送信します。

["Keep alive"送信間隔] -- "Keep alive"パケットの送信間隔を指定します。

[応答がない場合の間隔] -- "Keep alive"パケットに対して応答がない場合に、指定 した時間間隔で"Keep alive"パケットを送信します。

[指定時間通信がなければ切断する] -- 指定時間"Keep alive"パケット送信に対す る応答がない場合に、"Keep alive"パケッ トの送信を停止します。

巻末 Appendix

## ■ 5 台以上接続時の COM ポート設定方法

同一ネットワークに本製品が 5 台以上接続している場合、RATOC VSP では検出 できる台数が 4 台までとなっておりますので、未検出となった製品を手動で設定す るか、または以下の様に設定する必要があります。 (REX-ET60 が 6 台接続時を例に説明します。)

#### ■ 自動検索で設定する場合

4 台分(①~④)の電源を ON にし、RATOC VSP で検出・設定します。

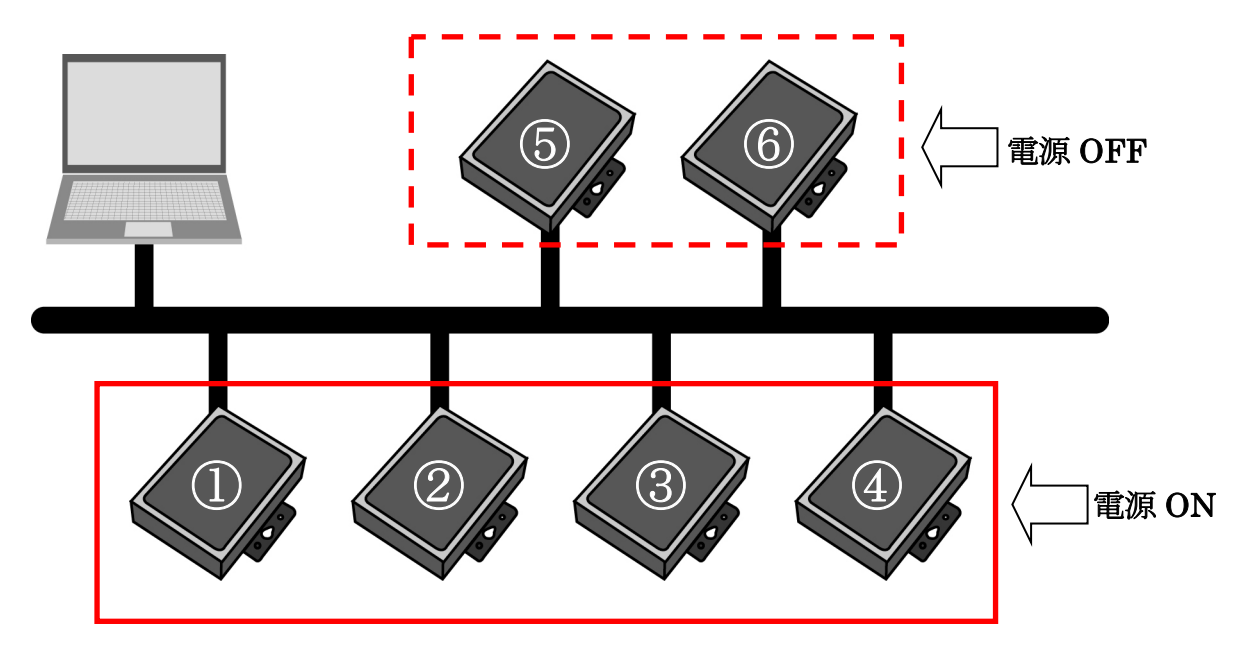

次に、設定済みの①~④の電源を OFF にし、RATOC VSP で検出・設定します。

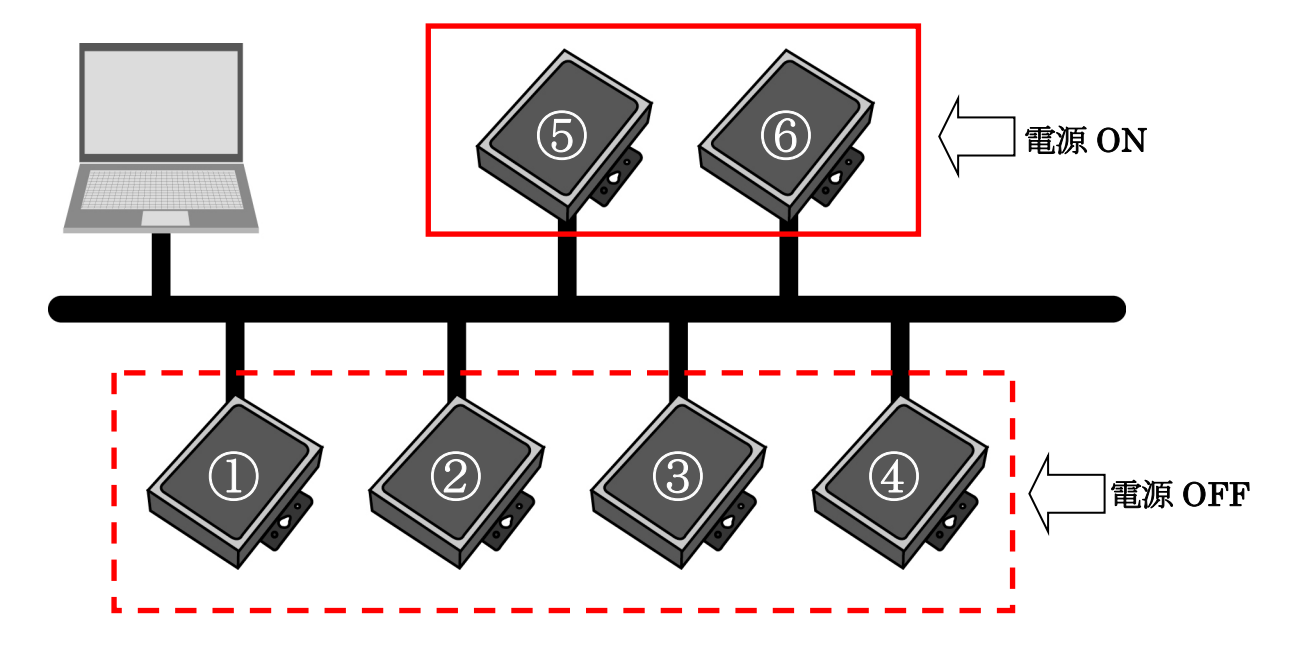